# MELCO

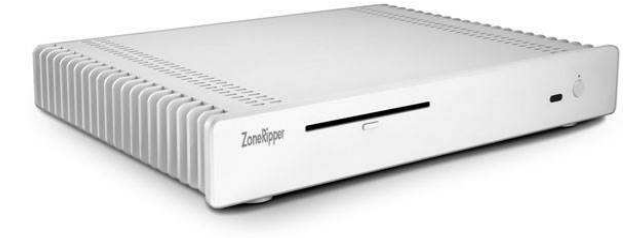

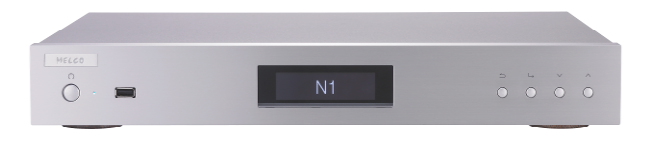

**ZoneRipper has a well-deserved reputation as a stable high performance CD ripping solution with integrated storage.** 

# **The Zoneripper features carefully configured archival quality ripping, and has advanced metadata management. As such it is an excellent partner for the Melco High Resolution Digital Music Library.**

# **This document shows how to simply set up the ZoneRipper to directly populate the Melco, avoiding the need to continually transfer files.**

# **Overview**

ZoneRipper is a computer based on Windows Home Server running carefully optimised applications for ripping from the built-in CD loader. By default the ZoneRipper stores music on the internal Hard Drive, but when a Melco MML is introduced it is advantageous to have the ZoneRipper directly pass the music files to the Melco for storage.

# **Access to ZoneRipper**

Assuming that ZoneRipper is correctly connected to the Ethernet Network access to ZoneRipper is best achieved from a windows PC (or Mac).

The ZoneRipper is a 'headless' network appliance. In standard operation there is no keyboard, mouse or display attached.

Remote Desktop provides a virtual keyboard, mouse and display to the ZoneRipper. This is extremely useful for maintenance and configuration.

("Remote Desktop Connection" is a free software application installed on Windows computers. It may also be freely downloaded for Apple Mac computers)

#### Remote Desktop Connection to ZoneRipper from a Windows PC

Start Windows Remote Desktop Connection on your PC - this is typically found at Windows 7, Windows Vista, Windows XP:

Click Start | All Programs | Accessories | Remote Desktop Connection

or

Click Start | All Programs | Accessories | Communications | Remote Desktop Connection. or

Windows Key + R then at the Run dialog enter **mstsc** and click OK.

The Remote Desktop connection application will start and prompt for a computer name. Enter **zoneripper** as shown……..

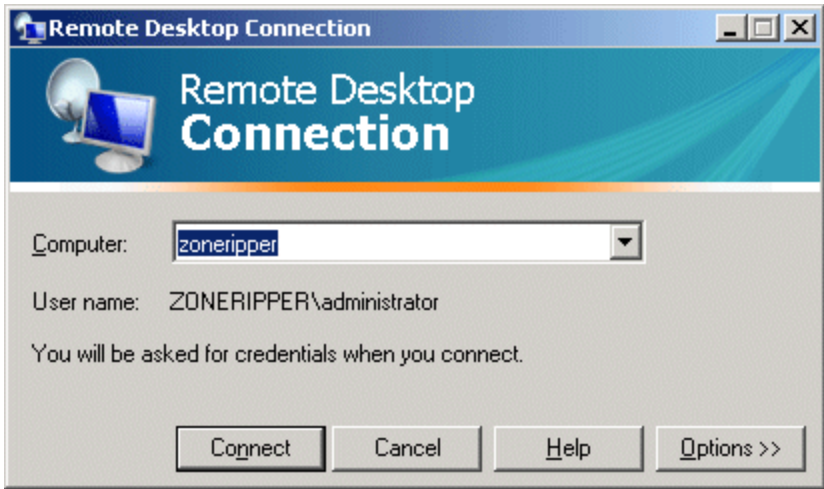

# Click the **Connect** button

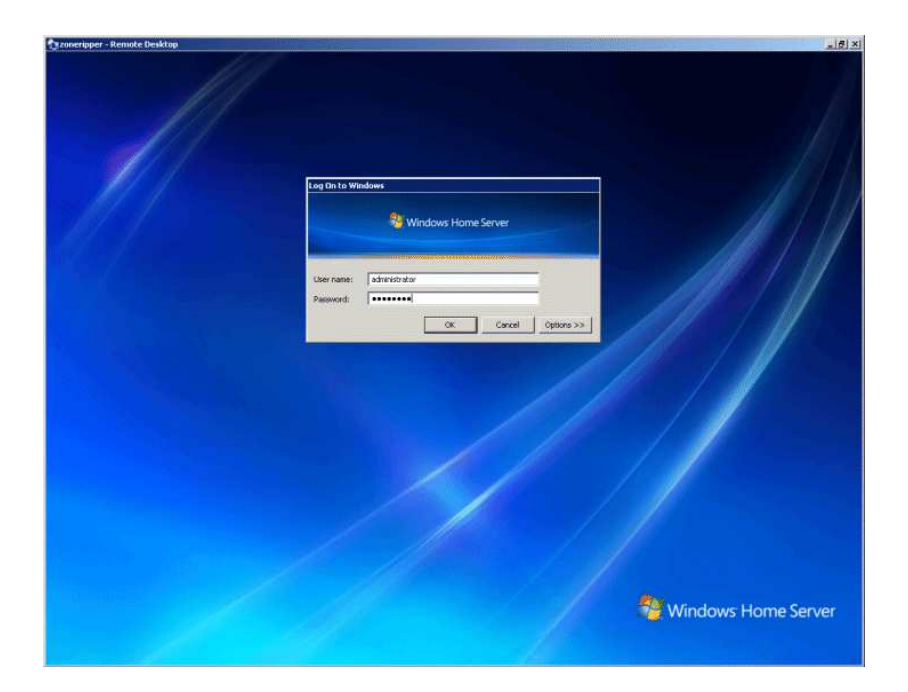

Enter the username **administrator ,** and the corresponding password (this is included with the product packaging and is based on the ZoneRipper serial number such as zr=12345).

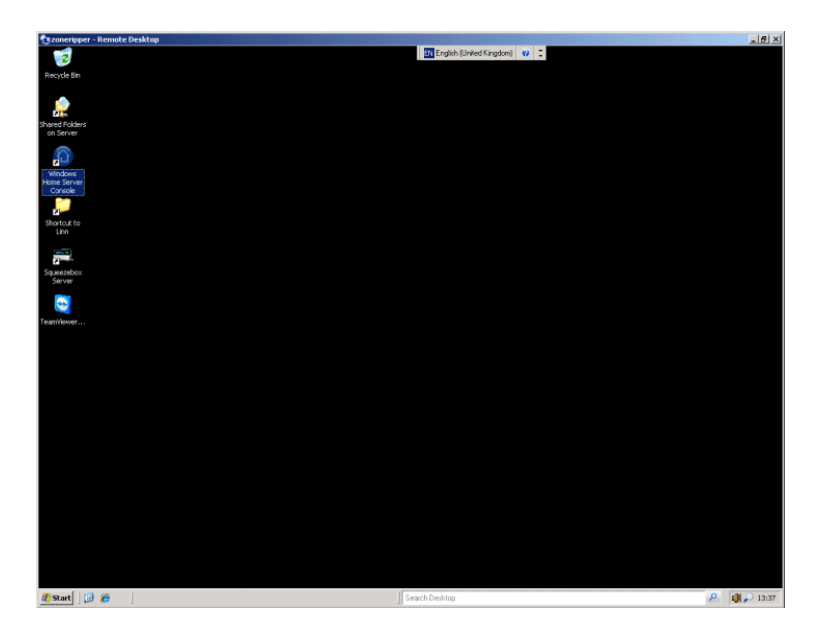

Following successful entry of username and password the ZoneRipper remote desktop will be shown.

An example is shown above.

This is a Windows XP/2003 like interface.

You may also access the main ZoneRipper management interface "Windows Home Server Console"

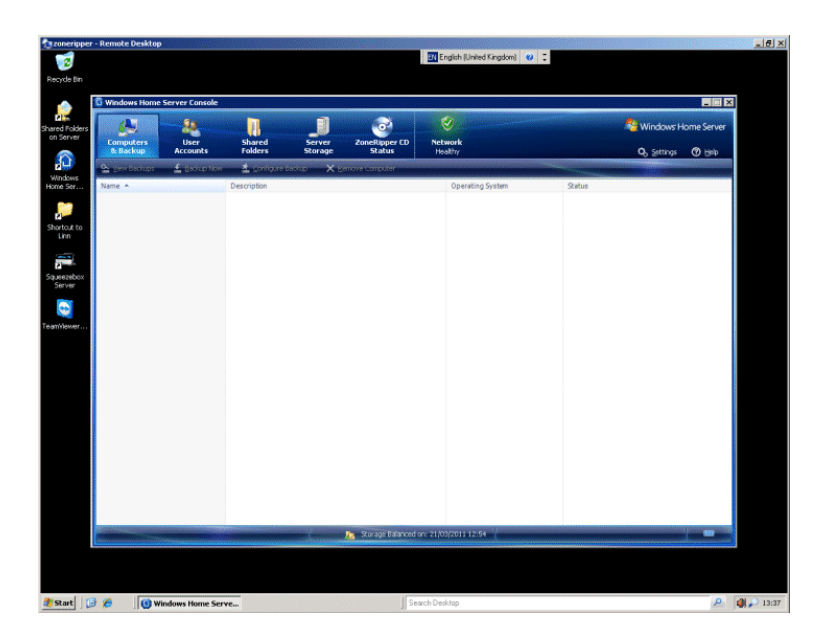

#### **Changing the Ripping Output Folder on ZoneRipper**

The standard configuration on a ZoneRipper rips the CDs to the hard drive within the ZoneRipper (\\zoneripper\music). These instructions show how to configure the output to another device such as the Melco MML. The ZoneRipper performs the ripping but the actual data is stored on the Melco. *(Advanced Users Only - These instructions involve editing the registry. This can potentially damage the configuration/operation of the ZoneRipper. So please proceed with caution. Alternatively the manufacturers of ZoneRipper do offer this setup change as a service - please call +44 (0) 118 321 82 92 if you would like assistance.)* 

Proceed as follows:

1 - Identify the location on the Melco Music Library where music is to be stored. In this example we have created a new folder called **ZoneRipper Rips** 

Make a note of the path to that location - **\\N1Z\share\ZoneRipper Rips** 

(Please note - the friendly name of the Melco MML is shown on the front panel OLED display. By default it will be similar to N1Z-567X. In the example used here the friendly name of the MML has been changed to simply N1Z Please use exactly the friendly name as shown on the OLED display)

2 – Connect to ZoneRipper and configure the change of path.

- Connect to the ZoneRipper using "Remote Desktop Connection" as above.
- Click the "Start Button" bottom left.
- Click "Run" (or Windows Key + R)
- Type **regedit** and click **OK/Open**
- Navigate to
- HKEY\_USERS\.DEFAULT\Software\Illustrate\dbPowerAmp\CDRipper\Profiles\(default)
- Edit string for **OutToPath** path as required:

# **\\N1Z\share\ZoneRipper Rips**

- Close the Registry Editor
- Restart the ZoneRipper

(Note that the ZoneRipper will require Read Write access to the folder specified in OutToPath. This is most easily achieved by enabling Guest Read Write access to network shares. In the case of the Melco Music Library these access permissions are already set)

Note that these instructions also apply to RipNAS.

#### **OPERATION**

Providing that the Melco is online all future rips on the ZoneRipper will now go directly to the Melco for playback on Ethernet connected player. The UPnP server used is that within the Melco MML and operation is exactly the same as for music imported over the network or via USB.

By using the special PLAYER Ethernet socket it is possible to take full advantage of the Melco Direct Streaming Music for optimum performance on the connected Naim Streaming Music player – simply connect the streamer to the Melco using a single high quality Ethernet cable..

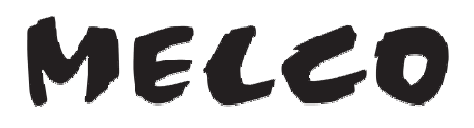